# ARTEMIS 1.8m hybrid Instrukcja obsługi

# Katalog

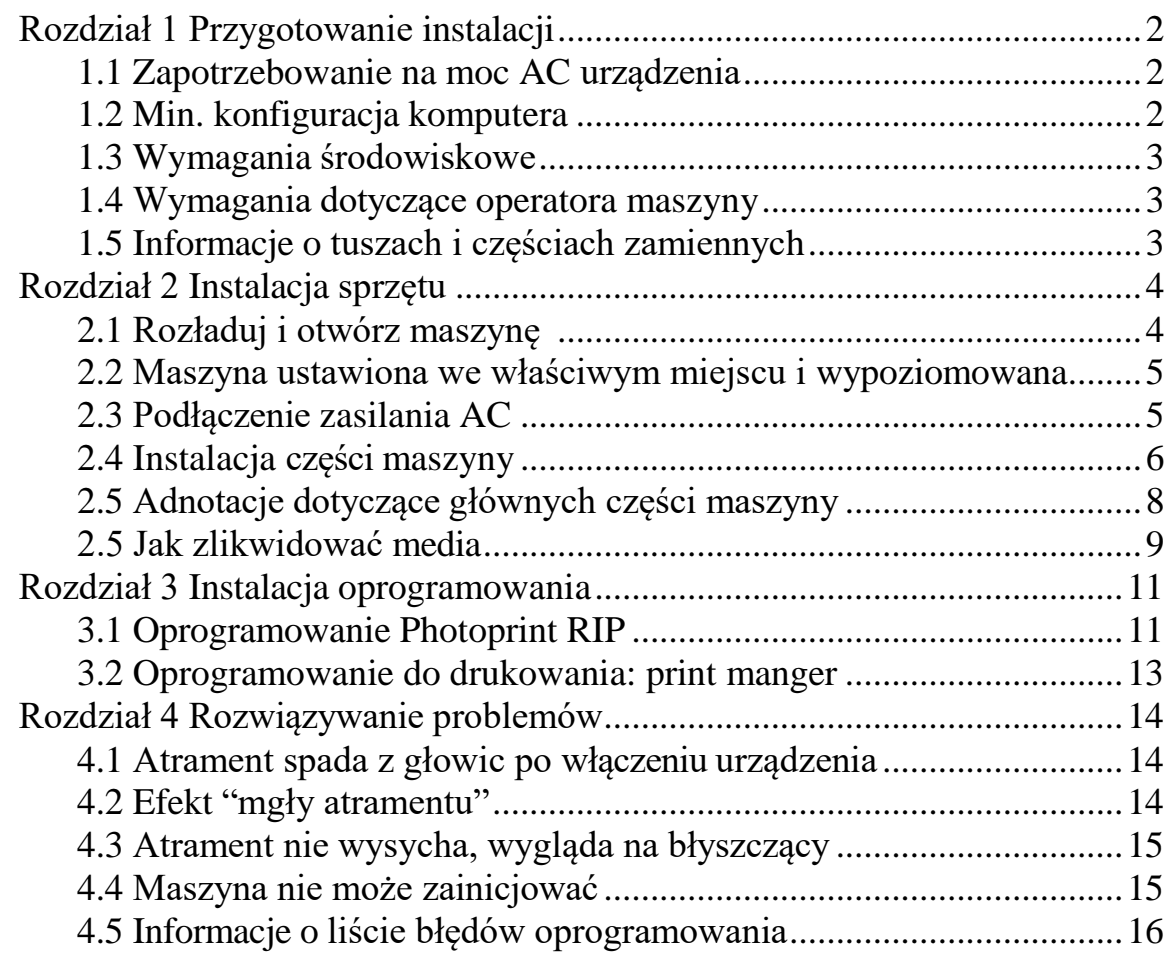

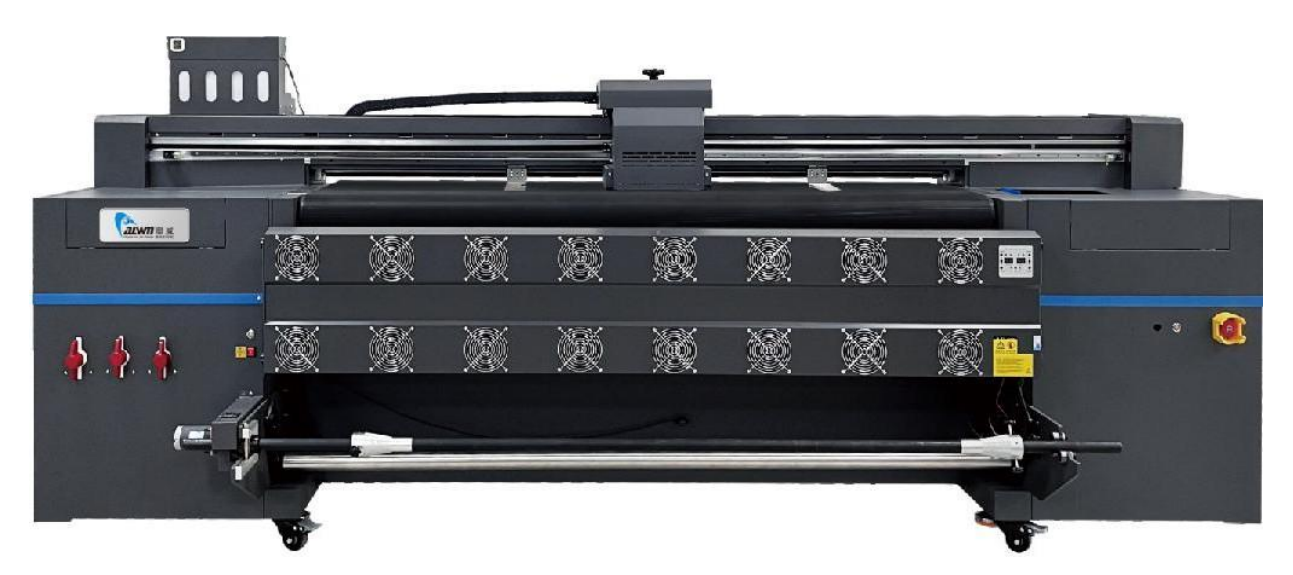

# <span id="page-1-0"></span>Rozdział 1 Przygotowanie instalacji

## <span id="page-1-1"></span>**1.1 Zapotrzebowanie na moc AC urządzenia**

A. Maszyna wymaga 2 oddzielnych źródeł zasilania, jednego dla głównego systemu zasilania maszyny, drugiego dla systemu lamp LED UV.

Główna moc maszyny: Jednofazowa energia elektryczna 220V AC 2KW/10A Moc lampy łyLED UV: Jednofazowa energia elektryczna 220V AC 2KW/10A Wskazówki: Prąd przemienny wymaga dobrego PE, którego rezystancja jest mniejsza niż 50 omów.

- B. Wymagania dotyczące kabli zasilających AC maszyny, każdy przewód w kablach o średnicy co najmniej 6 mm2. Pozwala to uniknąć nagrzewania się kabli zasilających podczas pracy maszyny.
- C. Automatyczny stabilizator napięcia AC 220V 15KVA potrzebny do zasilania głównego maszyny. Może to pomóc w pracy maszyny bez wpływu na wahania prądu.

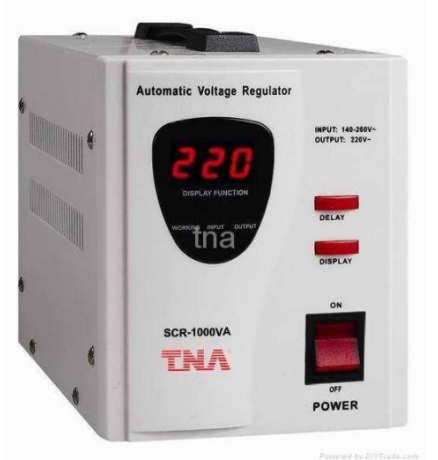

# <span id="page-1-2"></span>**1.2 Min. konfiguracja komputera**

PROCESOR: Intel i5 8500 lub AMD R5 2600 Pamięć: 16 GB Karta graficzna: 2GB GPU Karta pamięci Pamięć masowa: SSD 256GB + 1TB HDD System operacyjny: WIN10 64Bit / WIN7 64Bit

## <span id="page-2-0"></span>**1.3 Wymagania środowiskowe**

1,8 m wymiar maszyny hybrydowej: 3,33 m \* 1,32 m \* 1,42 m minimalna przestrzeń w pomieszczeniu: 4,3 m \* 2,3 m \* 2,3 m

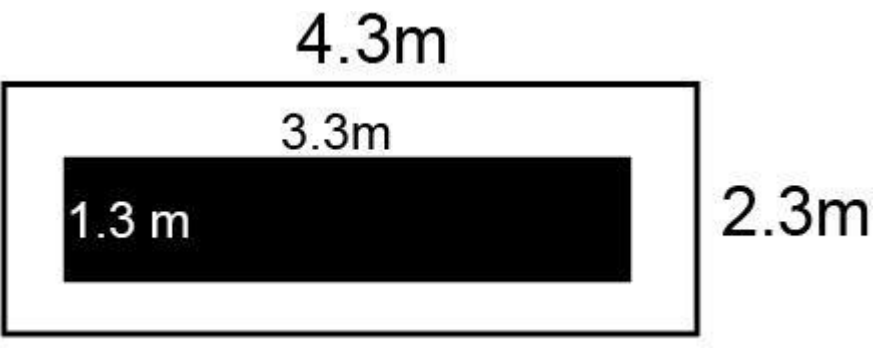

Temperatura pokojowa: 18 do 35 stopni

Wilgotność w pomieszczeniu: od 35% do 65%

Maszyna musi być: wolna od kurzu, bez bezpośredniego światła słonecznego, nie w pobliżu otworów wentylacyjnych klimatyzatora lub źródła ogrzewania.

### <span id="page-2-1"></span>**1.4 Wymagania dotyczące operatora maszyny**

Operator maszyny musi znać obsługę komputera, pewną znajomość oprogramowania do projektowania obrazów (grafik), takiego jak: Adobe Photoshop, Adobe Illustrator, CorelDraw, itp.

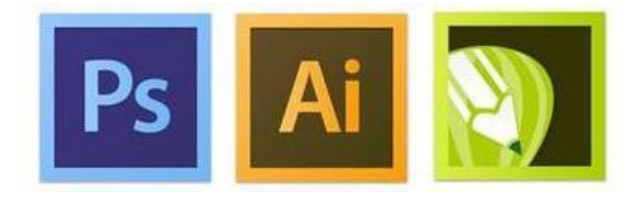

Operator musi ostrożnie korzystać z maszyny i ponosić odpowiedzialność za jej konserwację.

### <span id="page-2-2"></span>**1.5 Powiadomienie o atramentach i częściach zamiennych**

**Maszyna musi używać oficjalnych atramentów UV i części zamiennych, które mogą zapewnić jakość druku maszyny i żywotność głowicy drukującej.**

W przypadku naprawy lub nieznanych problemów prosimy o kontakt z lokalnym dystrybutorem ploterów ARTEMIS.

# <span id="page-3-0"></span>Rozdział 2 Instalacja sprzętu

### <span id="page-3-1"></span>**2.1 Rozładuj i otwórz maszynę z drewnianej szkrzyni**

A. Przed otwarciem należy sprawdzić, czy drewnian szkrzynia maszyny nie jest uszkodzona. W przypadku napotkania uszkodzonego ładunku należy skontaktować się z lokalnym spedytorem, który pomoże załatwić odszkodowanie z racji uszkodzenia ładunku w transporcie.

B. Do rozładunku i otwarciu drewnianych skrzyń należy używać profesjonalnych urządzeń. Sugerujemy użycie 3-tonowego wózka widłowego z ramieniem podnoszącym 1,82 m. Zwróć uwagę na drwnianą skrzynię, która jest oznaczona zarówno z przodu jak i z tyłu.

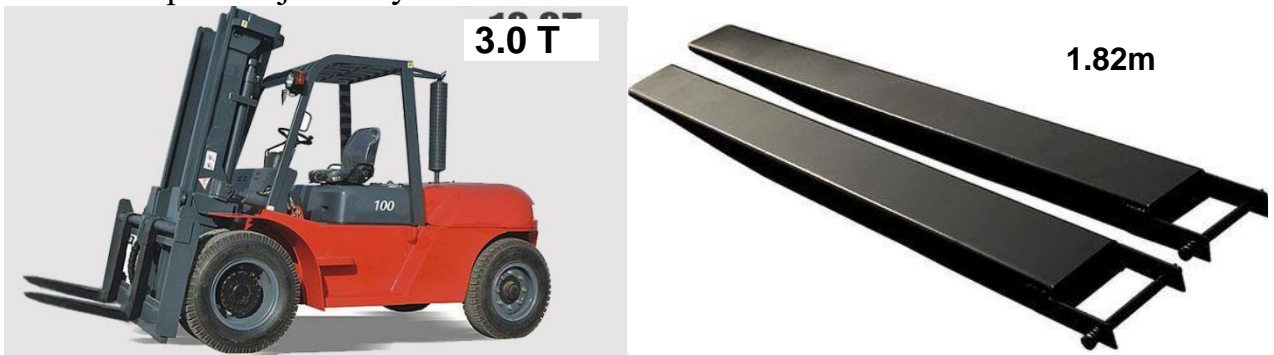

C. Wyładuj ploter z drewnianej skrzyni i otwórz ją

D. Za pomocą wózka widłowego wyładuj maszynę na podłodze, a następnie maszyna może poruszać się za pomocą kół obrotowych, co umożlwia pchanie maszyny.

Uwaga: 1. Przed przesunięciem maszyny za pomocą kółek należy upewnić się, że wszystkie nóżki regulacji wysokości maszyny nie dotykają podłogi.

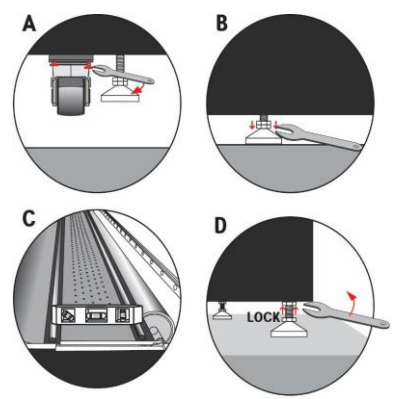

2. Jeśli trudno jest poruszać się za pomocą kół obrotowych, spróbuj poruszać się w różnych kierunkach, aby koła miały te same kierunki, by łatwiej przesunąć maszynę w odpowiednie miejsce.

### <span id="page-4-0"></span>**2.2 Maszyna ustawiona we właściwym miejscu i wypoziomowana**

Przenieś maszynę na właściwe miejsce, wyreguluj poziomowanie maszyny za pomocą profesjonalnego urządzenia, takiego jak: poziomica, laserowy instrument poziomy, itp.

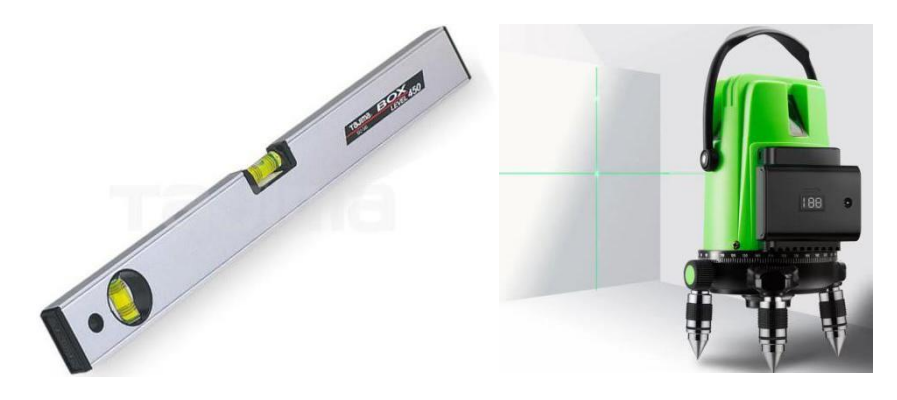

Uwaga: Po 8 godzinach należy ponownie wypoziomować urządzenie. (Pomoże to zapewnić 100% wypoziomowanie korpusu maszyny)

### <span id="page-4-1"></span>**2.3 Podłączenie zasilania AC**

Kable zasilające AC, które są już dostarczane z urządzeniem, należy upewnić się, że kolejność podłączenia złącza jest prawidłowa: L: czerwony N: niebieski PE: żółty i zielony

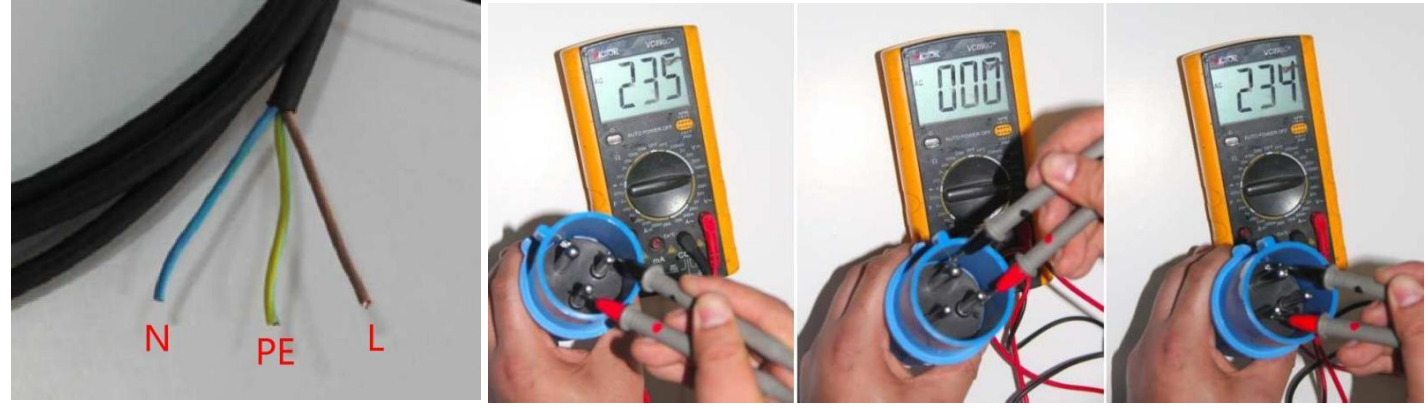

L-N:AC220V~250V N-PE:0V L-PE:AC220V~250V

M-

L z N: 220 V AC, L z PE: 220 V AC, N z PE: 0 V-5 V AC (Upewnij się, że przewód PE/uziemiający działa prawidłowo)

Ostrzeżenie: Po skontaktowaniu się z lokalną fabryką należy użyć miernika Muti, aby zapewnić prawidłową kolejność podłączenia AC 220V. Nieprawidłowa kolejność spowoduje uszkodzenie urządzenia

# <span id="page-5-0"></span>**2.4 Instalacja części maszyny**

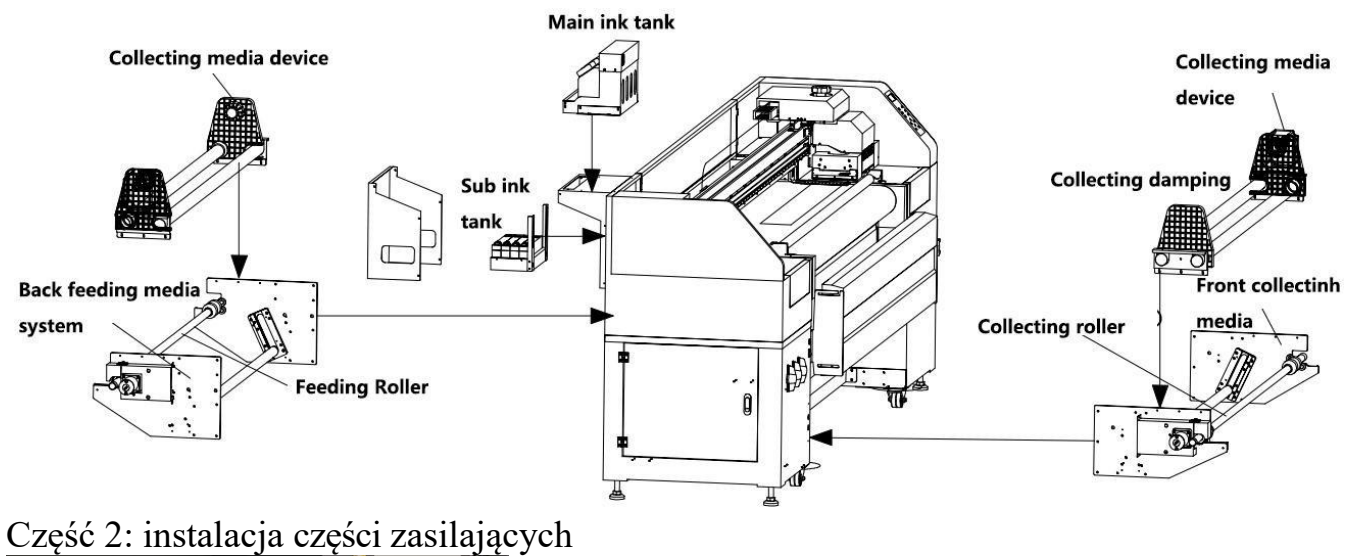

część 1: instalacja głównych części maszyny

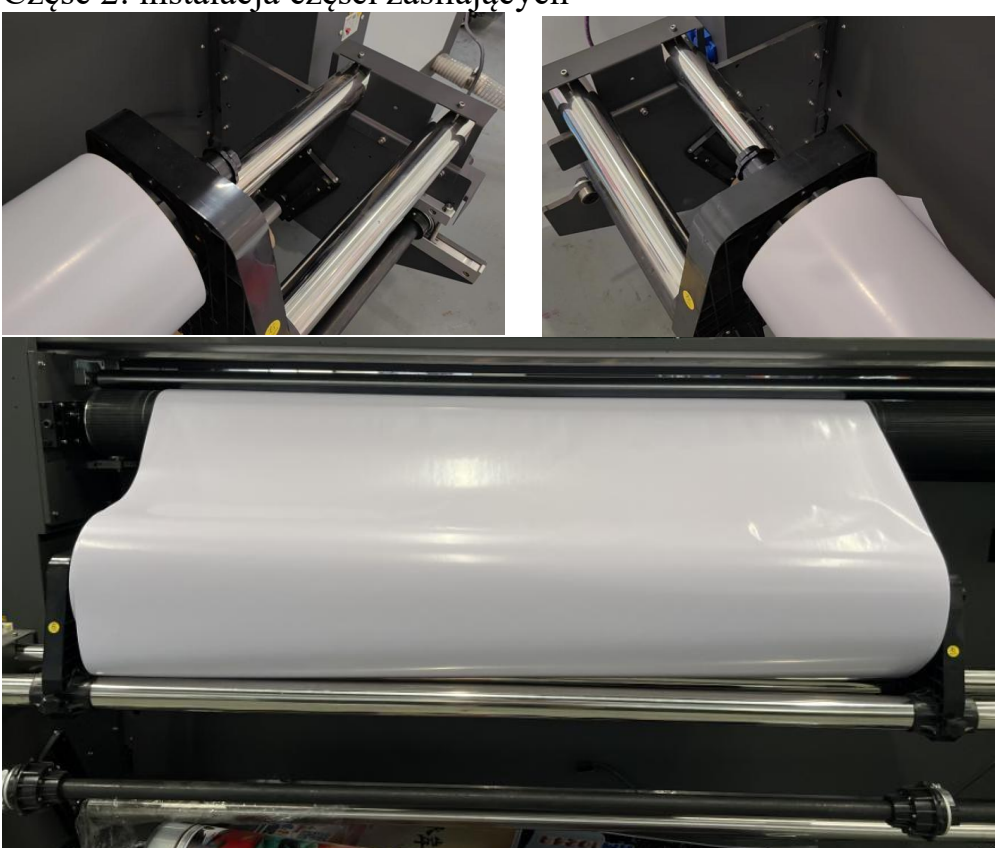

Część 3: instalacja części do gromadzenia mediów

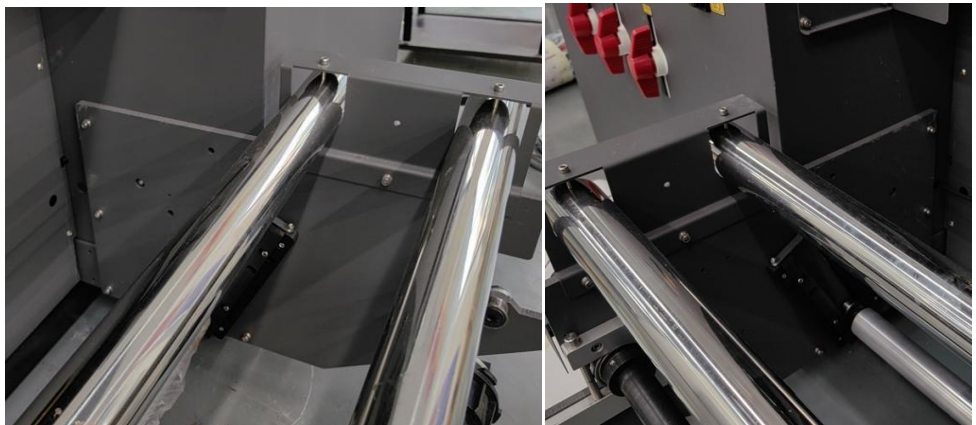

Część 3: instalacja lampy LED i systemu chłodzenia

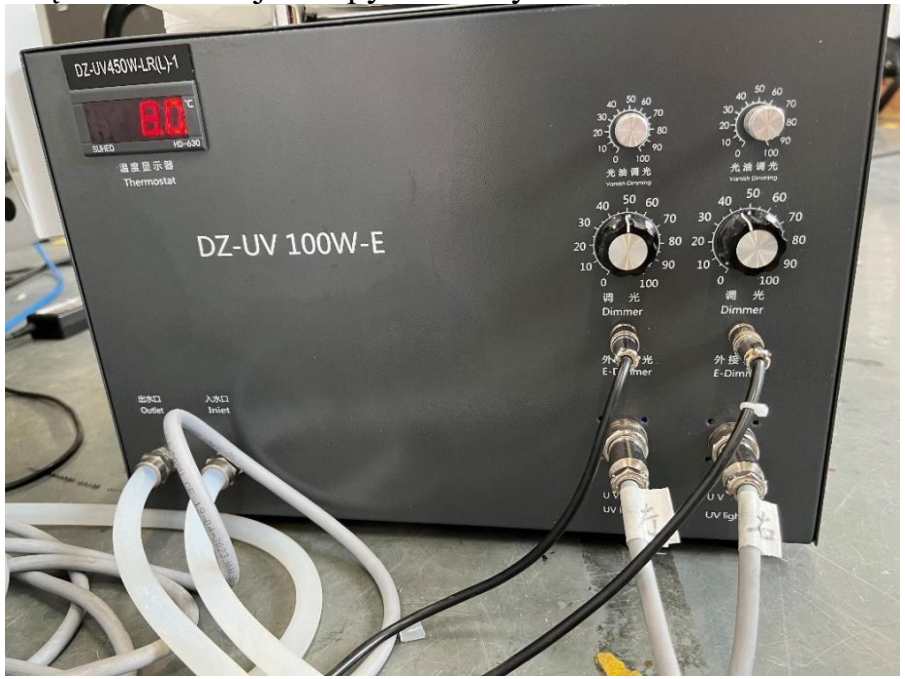

(Zaleca się zmieszanie 30-40% płynu niezamarzającego z 60-70% oczyszczonej wody i wlanie go do zbiornika wody).

Podłącz przewody wodne zgodnie z oznaczeniami linii. Wylot wody:

Wylot rury wody chłodzącej lampę UV,

Wlot wody: Wlot wody chłodzącej lampę UV,

Zewnętrzne ściemnianie: Podłącz zewnętrzne światło

ściemniające

Lampa UV: Podłącz lampy UV odpowiednio do lewej i prawej lampy

Przyciemnianie lakieru: odpowiednie dla jasnego lakieru

Przyciemnianie: Podobnie jak w przypadku zwykłych lamp, należy dostosować odpowiednią moc, aby wysuszyć lakier

Regulacja lampy UV: domyślne ustawienie 70%, dostosuj moc lampy UV do rzeczywistej sytuacji.

# <span id="page-7-0"></span>**2.5 Adnotacje dotyczące głównych części maszyny**

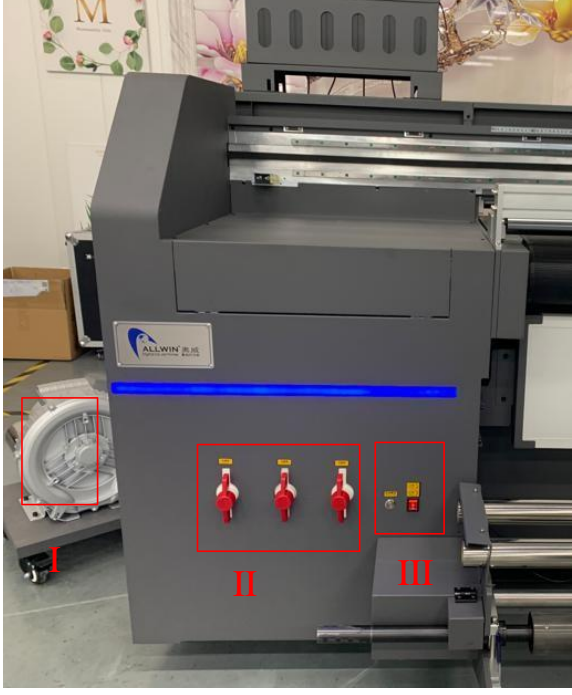

#### **Strona 1: przód maszyny**

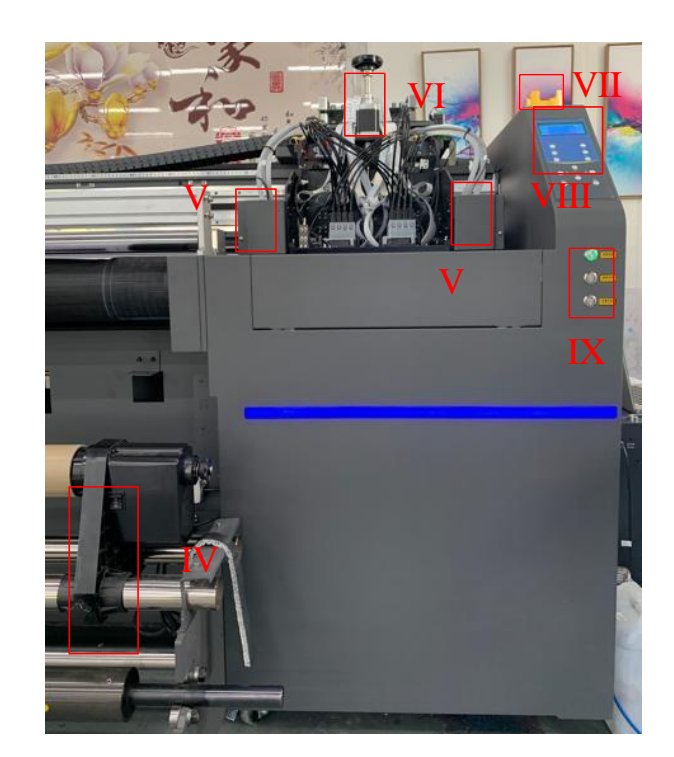

- I. Tabela Pompa Vcuum
- II. Obszar podciśnienia stołu
- III. Przycisk sterowania zbieraniem multimediów
- IV. Maszyna zbierająca części nośników
- V. Lampa LED
- VI. Silnik krokowy ruchu Z
- VII. Przycisk zatrzymania awaryjnego
- VIII. Panel sterowania maszyny

IX. Przycisk uruchamiania maszyny, przycisk podciśnienia stołu, przycisk oświetlenia LED

#### **Strona 2: Tył maszyny**

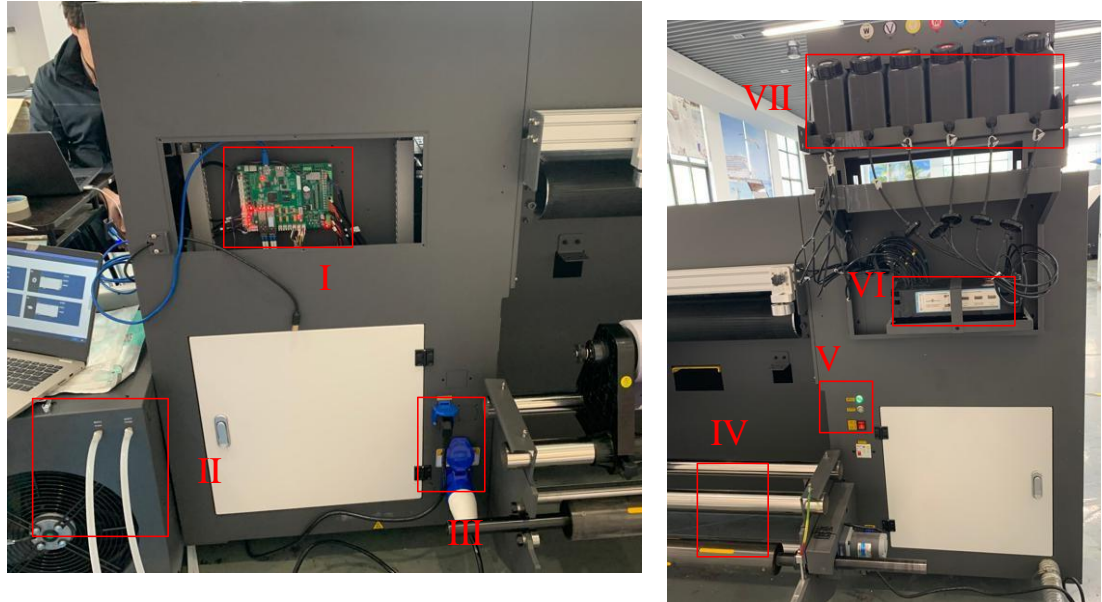

I. Płyta główna II. Chłodziarka do lamp LED III. Wejście 220 V AC IV. System podawania mediów do maszyny V. Przycisk podciśnienia stołu, kontroler podawania nośnika VI. Zbiornik z atramentem VII. Główny zbiornik z atramentem **Strona 3: Strona wózka**

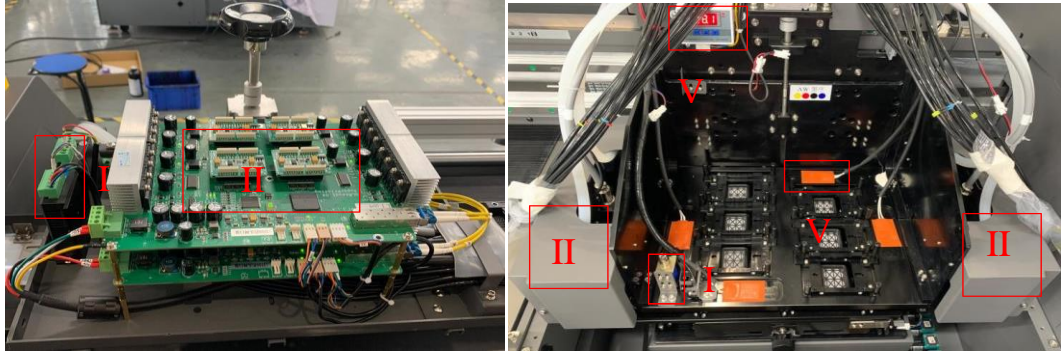

<span id="page-8-0"></span>I. Sterownik kroku Z II. Płyta wózka III. Lampa LED IV. Czujnik wykrywania wysokości Z V. Pręt grzejny płyty głowicy VI. Sterownik ogrzewania płyty czołowej

# **2.5 Jak wyeliminować media**

- (1) odciąć media
- (2) wyłączyć silnik próżniowy
- (3) podnieść dźwignię

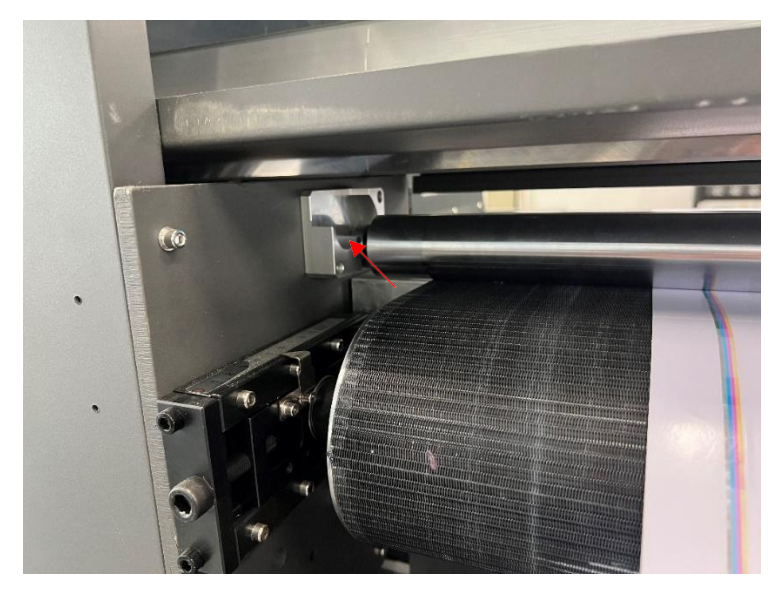

(4) Wymontować system podawania mediów

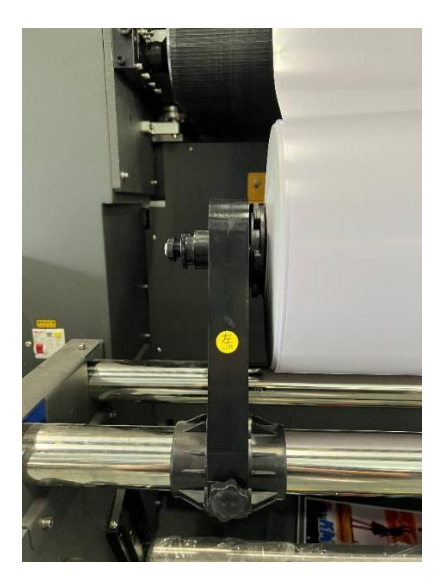

(5) Usuń nośnik

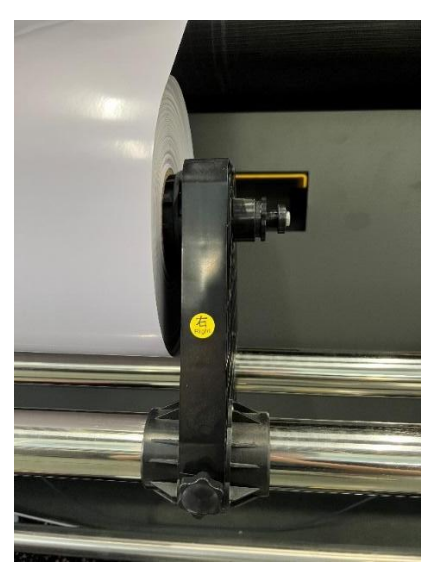

# <span id="page-10-1"></span><span id="page-10-0"></span>Rozdział 3 Instalacja oprogramowania

### **3.1 Oprogramowanie Photoprint RIP**

Oprogramowanie Sai Photoprint służy do przetwarzania zaprojektowanych obrazów do pliku w formacie PRT, który zostanie załadowany przez oprogramowanie drukujące. Sai Photoprint obsługuje formaty plików: PDF (zalecany), JPEG, PNG, EPS, BMP itp.

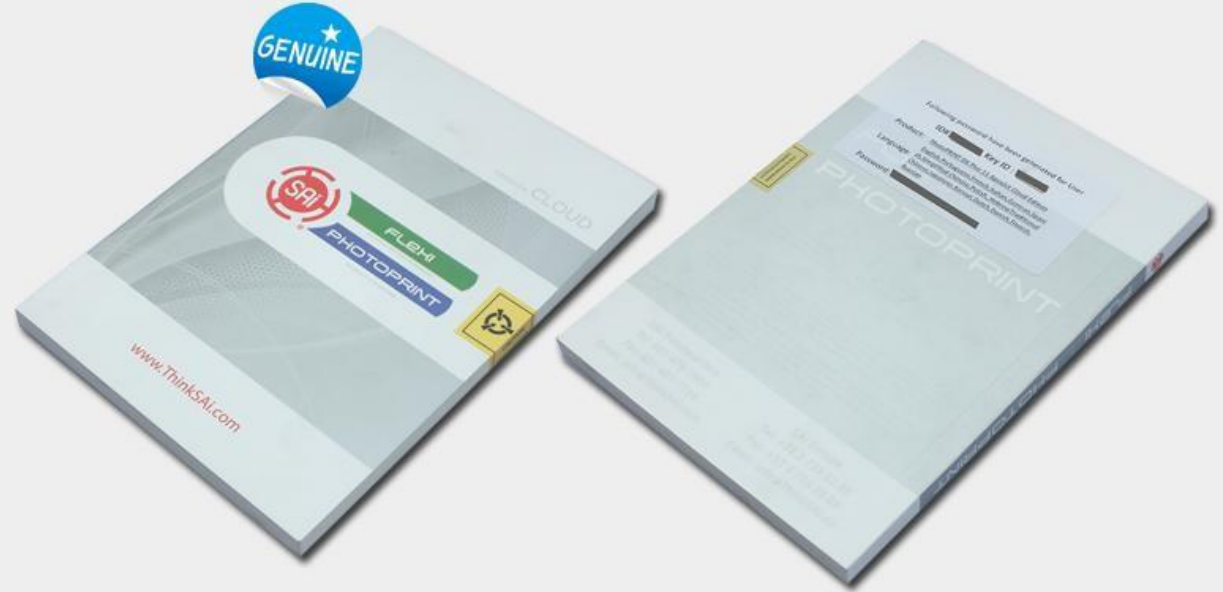

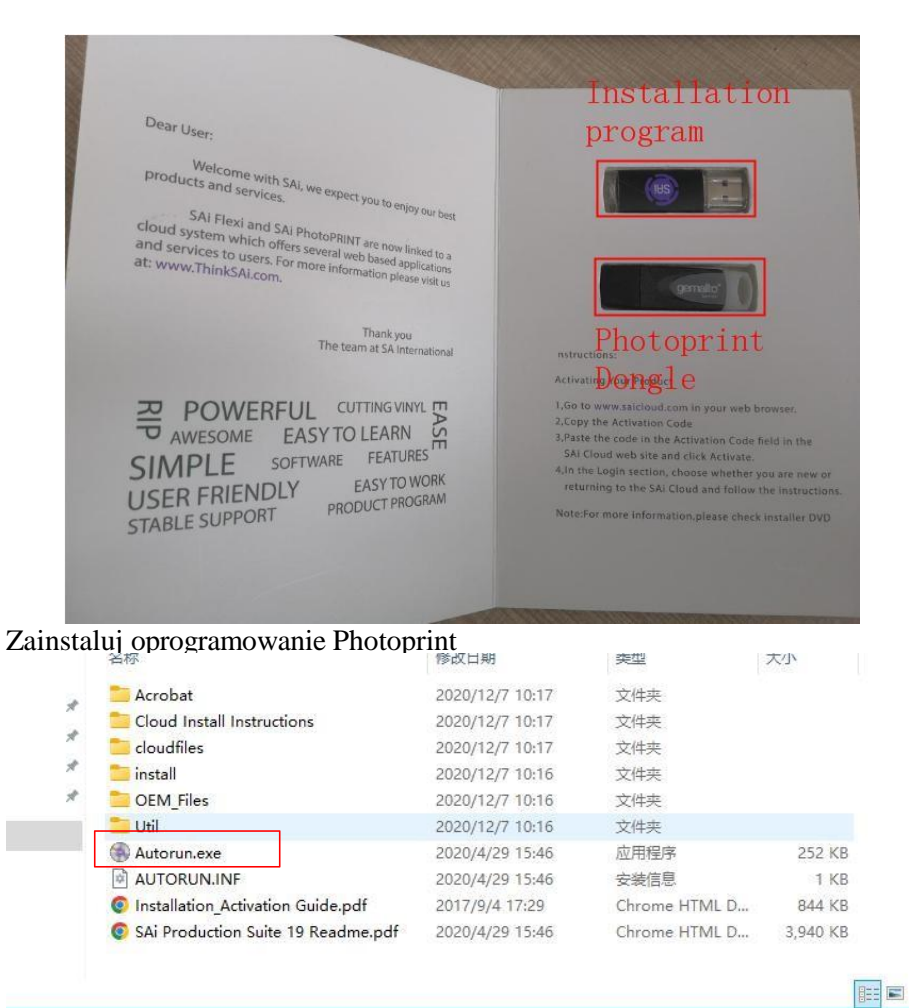

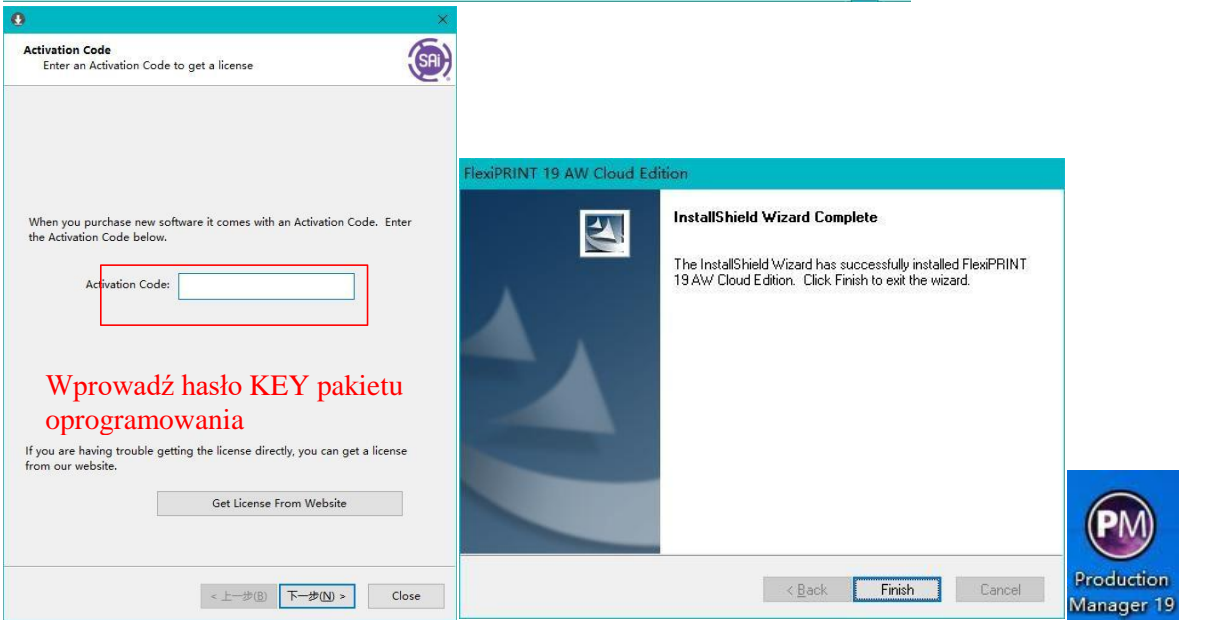

**Ostrzeżenie: wykonaj kopię zapasową kluczowych haseł, będzie ona potrzebna podczas ponownej instalacji oprogramowania.**

# <span id="page-12-0"></span>**3.2 Oprogramowanie do drukowania: print manger**

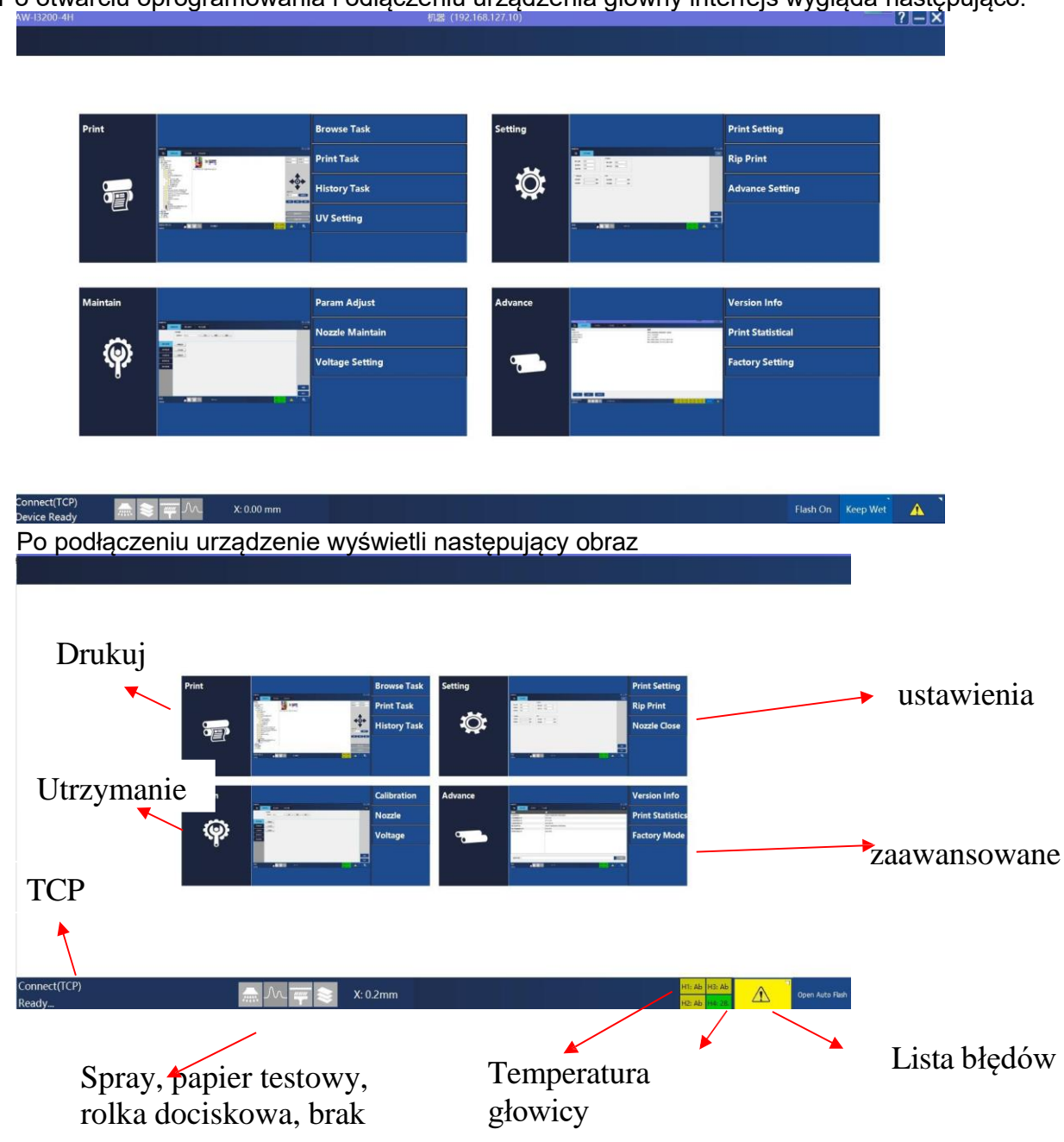

Po otwarciu oprogramowania i odłączeniu urządzenia główny interfejs wygląda następująco:

1 Połączenie w lewym rogu pokazuje sieć TCP

2 Pierwszy z nich to spray, drugi to czujnik nośnika do pomiaru nośnika, trzeci to rolka dociskowa, a czwarty to brak papieru;

3 X raster: wyświetla pozycję rastrową karetki, jednostką jest piksel;

4 Prawy dolny róg w kolorze zielonym i żółtym pokazuje stan podłączenia głowicy drukującej: kolor zielony

oznacza normalny; kolor żółty oznacza ostrzeżenie, kolor czerwony oznacza nieprawidłowy; powyższy obrazek pokazuje, że głowica drukująca 4 jest podłączona normalnie; głowica drukująca 123 nie jest podłączona;

- 5 Wykrzyknik oznacza błąd
- 6 Otwórz auto. natrysk: oczekiwanie na rozpoczęcie lub zamknięcie automatycznego

<span id="page-13-0"></span>natrysku

# Rozdział 4 Rozwiązywanie problemów

W tym rozdziale wymieniono tylko niektóre problemy, które można napotkać, jeśli nie jest jasne, co zrobić, aby naprawić maszynę, skontaktuj się z inżynierem lokalnego dystrybutora ploterów ARTEMIS.

# <span id="page-13-1"></span>**4.1 Atrament spada z głowic po włączeniu urządzenia**

I. Sprawdź, czy zawory atramentu są otwarte

II. Sprawdź system zasilania atramentem lub wartość miernika podciśnienia Jeśli system podciśnienia sprawdza wartość zwykle od -3,2 do -5,5, jeśli jest bliska 0, oznacza to, że maszyna utraciła podciśnienie, należy sprawdzić cały system podciśnienia.

# <span id="page-13-2"></span>**4.2 Zjawisko "mgły atramentu"**

W przypadku drukowania atramentem (UV) odległość pomiędzy głowicą drukującą, a mediami (przerwa druku) musi być ustawiona od 1,5 do 1,8 mm (różni się w zależności od modelu drukarki). Zbyt duża przerwa miedzy mediami, a głowicą, może spowodować zjawisko "mgły atramentu" w postaci kropli, która nie może wylądować precyzyjnie na mediach.

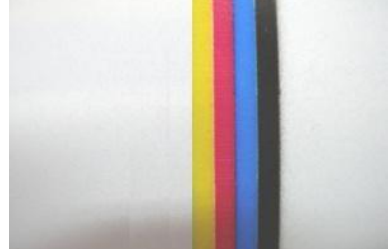

- ⚫ Sprawdź, czy wysokość druku jest prawidłowa, zwykle od 1,5 mm do 1,8 mm (zmniejszenie wysokości druku zapewni lepszą wydajność).
- ⚫ Sprawdź, czy urządzenie antystatyczne działa, możesz użyć alkoholu do wytarcia powierzchni nośnika przed drukowaniem.

Sprawdź temperaturę i wilgotność w pomieszczeniu, Temperatura w pomieszczeniu: 18 do 35 stopni, wilgotność w pomieszczeniu: 35% do 65%

- ⚫ Sprawdź napięcie i temperaturę głowicy w oprogramowaniu urządzenia. Profesjonalny inżynier może spróbować dostosować temperaturę i napięcie, aby oszczędzić rozpylanie dyszy
- ⚫ Sprawdź przewód PE/uziemienia maszyny
- ⚫ Odizolowanie drukarki od zewnętrznego powiewu powietrza lub innych strumieni wiatru
- ⚫ Wyczyść spód płyty głowicy (który znajduje się blisko powierzchni głowicy), brudny kurz wpłynie na jakość druku.

### <span id="page-14-0"></span>**4.3 Atrament nie wysycha, wygląda na błyszczący**

Atrament UV musi wyschnąć bezpośrednio podczas drukowania, jeśli nie wyschnie, głównie z powodu lamp LED, które znajdują się na karetce maszyny.

I. Sprawdź, czy lampka LED świeci lub nie świeci się

podczas drukowania. 1

- ⚫ Sprawdź, czy zasilanie lampy LED działa, czy nie, stan wyłącznika 220 V AC
- ⚫ Sprawdź ustawienia oprogramowania. Menu
	- główne/Narzędzia/Ustawienia UV Jedna lampa 230% nie świeci

Zamiana zasilacza lampy LED UV1 na UV2 (bezpośrednie połączenie z lewą/prawą stroną) LED).

- ⚫ Jeśli problem przeniesie się na inną stronę, oznacza to problem z zasilaczem,
- <span id="page-14-1"></span>⚫ Jeśli nadal występuje problem z lampą LED po tej samej stronie, oznacza to problem z korpusem lampy LED lub dużym kablem zasilającym

## **4.4 Maszyna nie może zainicjować**

Wyłącz maszynę, ręcznie przesuń Z do środka, X przesuń w prawo o 10 cm (nie i X prawa lub lewa krawędź), Y przesuń do tyłu o 5 cm (nie zatrzymuj się na przedniej krawędzi), a następnie uruchom ponownie maszynę, sprawdź, czy maszyna utknęła w którym początkowym kroku

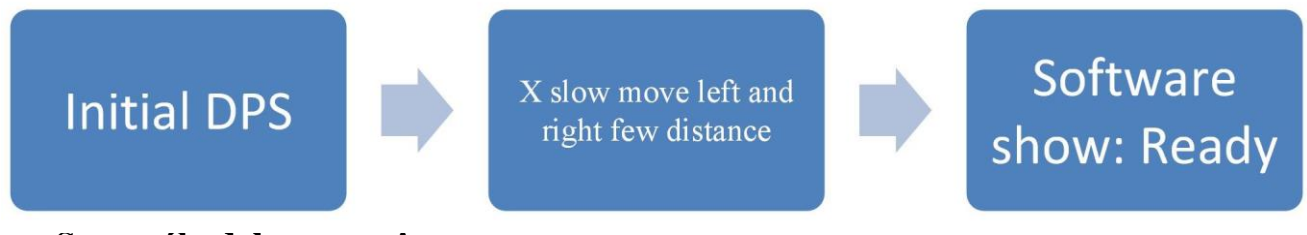

#### **Szczegóły debugowania:**

❖ Początkowy DSP: początkowa komunikacja z podstawowymi płytkami elektronicznymi, jeśli pokazuje początkowy błąd DPS: należy wprowadzić błąd ustawień fabrycznych sprzętu lub zaktualizować FW. (wymaga to ustawienia przez profesjonalnego inżyniera, prosimy o kontakt z lokalnym dystrynutorem ploterów ARTEMIS).

❖ X wolno porusza się w lewo i w prawo na niewielką odległość: Jeśli utknie, sprawdź ruch X, sterownik serwomechanizmu X, jeśli wystąpi błąd.

# <span id="page-15-0"></span>**4.5 Informacje o liście błędów oprogramowania**

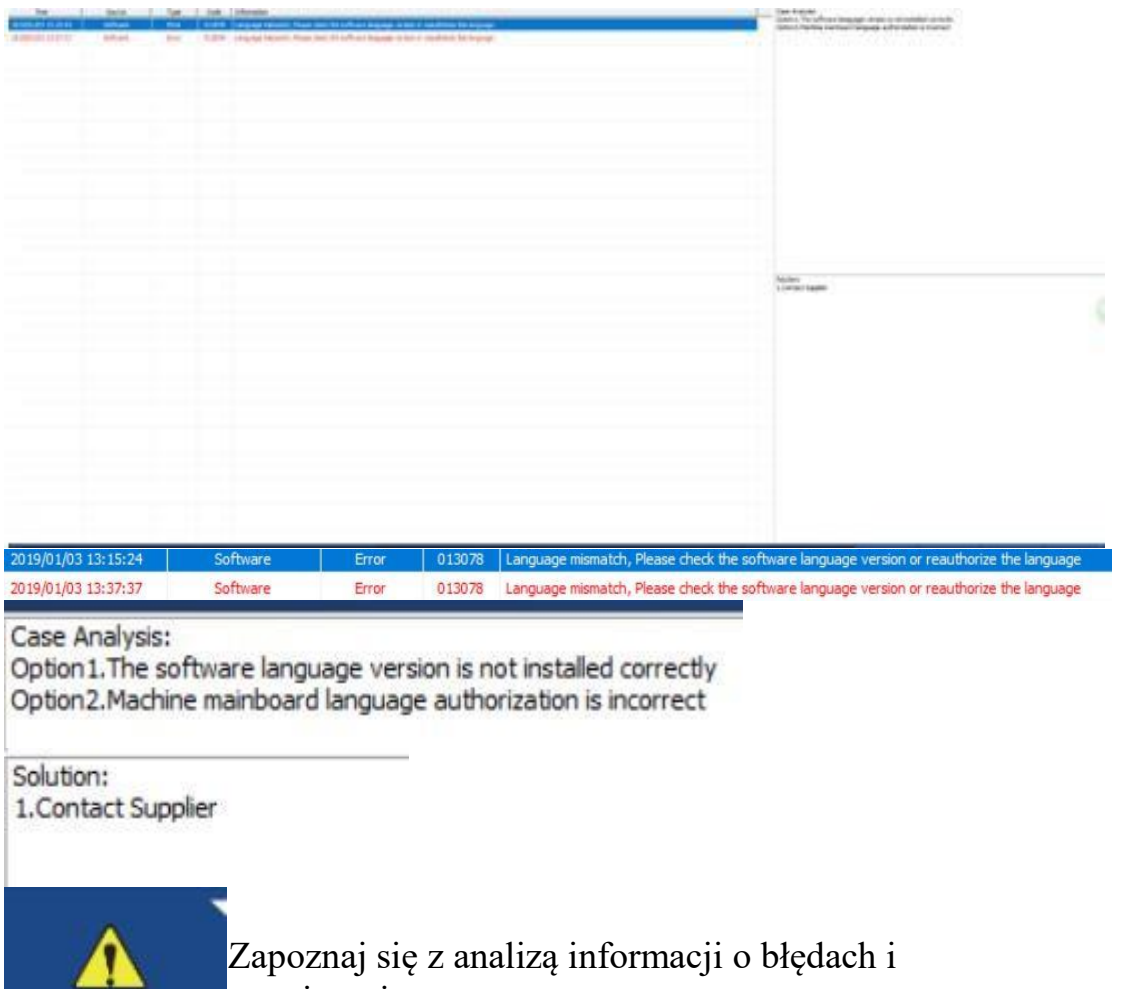

Zapoznaj się z analizą informacji o błędach i rozwiązaniem.

**Uwaga: Jeśli w urządzeniu wystąpi błąd oprogramowania, należy zrobić zdjęcie i skonsultować się z inżynierem lokalnego dystrybutora ploterów ARTEMIS. Pomoże to szybciej naprawić maszynę.**